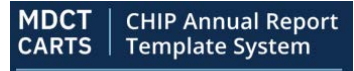

**Medicaid Data Collection Tool** 

## **Quick Start Guide**

## **CARTS State Users**

**Getting started -** *if you do not already have an IDM account, start here. If you already have an IDM account, skip down to 'Initiate Role Request' below.*

**First,registerfor CHIP Annual Reporting Template System (CARTS) Access**

- **Access IDM at https://home.idm.cms.gov and select "New User Registration"**
- **Enter the personal and address information requested on the next two screens. Also select the "I agree to the terms and conditions" checkbox.**
- **Enter a User ID and password and select a security question and an answer. Then select the Submit button**

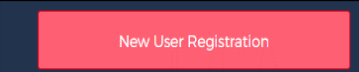

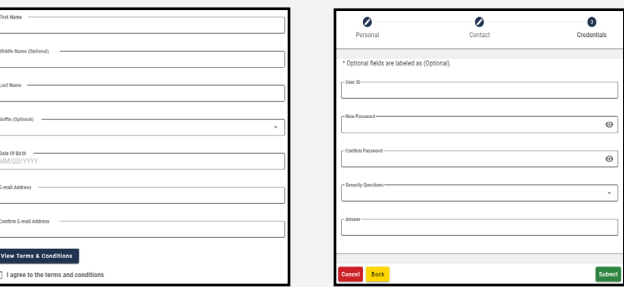

### Next, initiate role request for CARTS access

- **Sign in to IDM at <https://home.idm.cms.gov/>**
- **Select the Role Request tile**
- **Select "Medicaid Data Collection Tool CHIP Annual Reporting Template System (MDCT CARTS)" from the Select an Application dropdown list**
- **Select the CARTS State User role**
- **Watch for an email confirming your role request submission.**

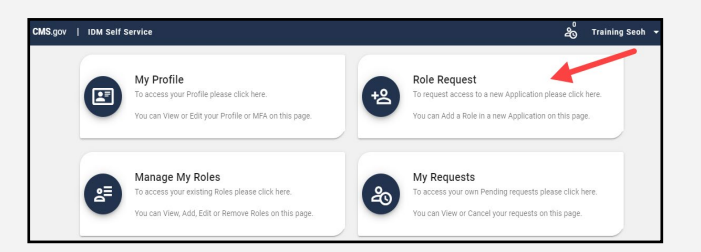

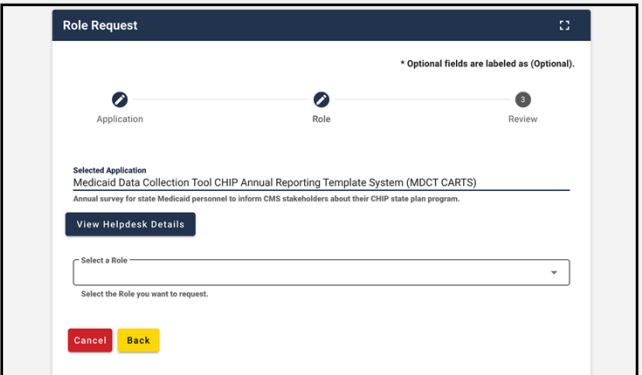

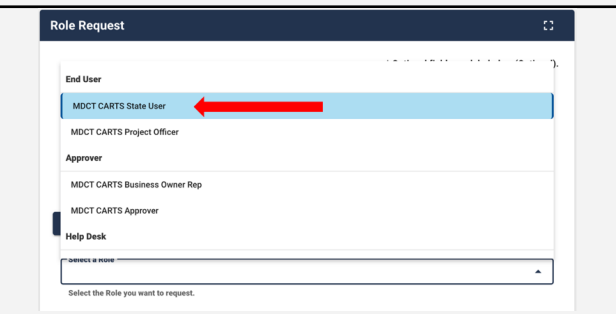

**Need help?** Contact the MDCT Help Desk: MDCT\_Help@cms.hhs.gov

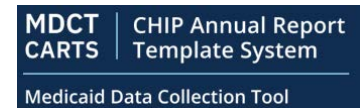

# Quick Start Guide

State Submitters

**Next, Complete the Remote Identity Proofing (RIPD)**

- **View and agree to the terms and conditions. Then select the Next button**
- **Complete the Remote Identity Proofing form. Then select the Submit button in the lowerright corner of the screen.**
	- o **Important note: Please use your personal email address and phone number for RIDP.**
- **If Experian is unable to verify the personally identifiable information (PII information), please contact MDCT Help Desk.**

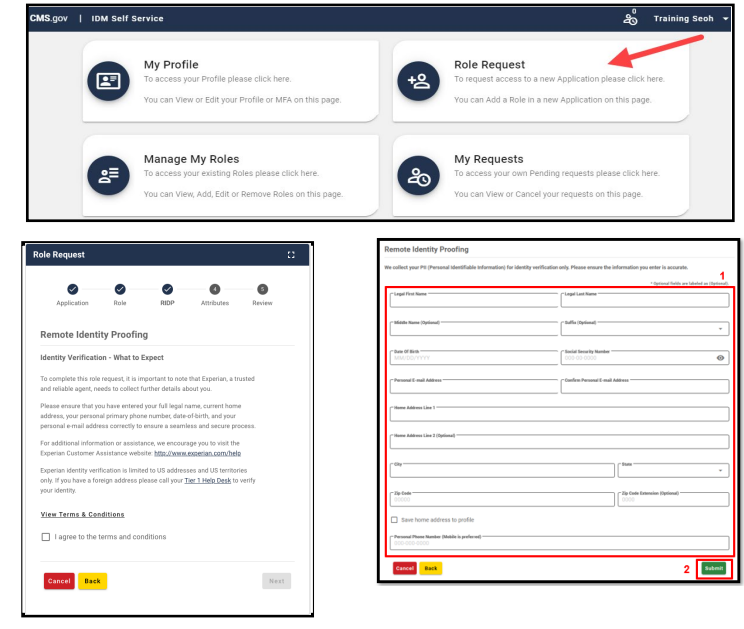

### **Finally, Complete, Review, and Submit your Role Request**

● **Select the applicable role attributes via the drop-down lists. Then select the Review Request button**

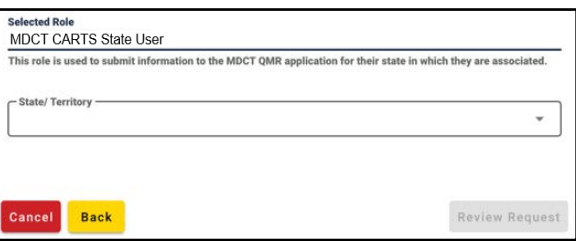

● **Complete the Reason for Request text box. Then select the Submit Role Request button**

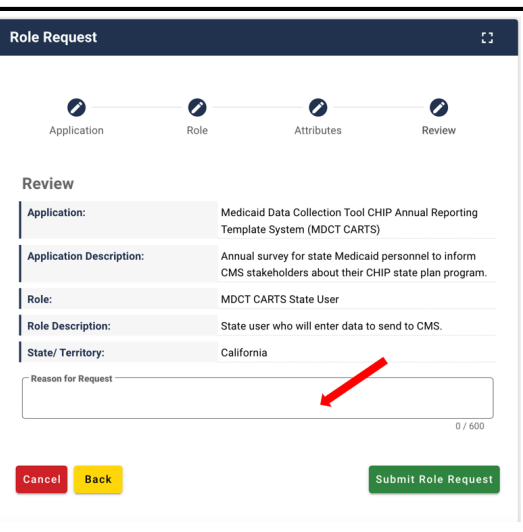

**Need help?** Contact the MDCT Help Desk: [MDCT\\_Help@cms.hhs.gov](mailto: MDCT_Help@cms.hhs.gov)